## **ELEVATE USER GUIDE – MOBILE CLIENT - iPhone**

## **Downloading**

- Open the Google Play or App Store
- Download the Elevate UC App
- Log in with your email address and password (Same as your desktop)
- Click Log in

## **Making a Call**

From Contacts

## $\boldsymbol{\Theta}$

- Click Contacts
- Choose the Contact
- $\cdot$  Click  $\bullet$  to dial

## From the Dial Pad

. Click Dial an extension  $\therefore$  Click to dial From History Click calls Scroll to the contact you wish to dial and click on their name to dial **Answering a Call** slide to answei Swipe to answer ä,

## **Transferring**

## Blind Transfer

- While on a Call Click
- Click Blind transfer
- Choose a contact or dial a number from the dial pad

Consult Transfer

- While on a Call Click
- Click Warm transfer
- Select a Contact or Dial a number and

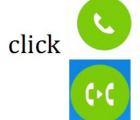

Click

## Voicemail Transfer

- While on a Call Click
- **Click Blind transfer**
- Dial \*+extension

## **Conferencing**

- While on a Call Click
- Add call Click
- Select a Contact or Dial a number to add
- Make conference Click

## **Parking**

- While on a Call Click
- Click Park call
- This will display where the call is Call parked

parked

To retrieve the call, dial the extension given

## **Mute**

While on a Call Click

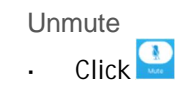

## **Hold** • While on a Call Click Remove from Hold  $\bullet$  Click  $\Box$ **Call Flip** • While on a Call Click **Note: This will flip the call from your cell phone to desktop app or desktop phone Accessing Voicemail Messages**  $\Omega$ Click Voicemail Select the Voice Message you would like to hear Click **D** Click Delete to delete  $C$ lick  $C$ <sup>all back</sup> to call the caller back Click to Share share the message Click Mark as unread mark the message heard/unheard **Presence Status** Click<sup>e</sup> Click Status  $\bullet$  Available > Choose Available or Busy (Presence For Chat Purposes only) **Creating a New Contact**  $C$ lick  $\overset{\bigodot}{\phantom{\bigodot}}$  $Click +$ Click Create contact Enter in the information Click Done

Note: this contact will save in your cell phone

#### **Chat**

Single Chat

- $\blacksquare$
- Click Messages
- $Click$
- Choose Chat
- Choose a Contact
- Type a message in the text box and

## $pres \rightarrow$  to Send

#### Single SMS

- ⊟ Click Messages
- Click  $\mathbb{Z}$
- 
- Click SMS
- Enter in a number
- Type a message in the text box and
	- $\log s$  to Send

#### Channel Chat

- $\blacksquare$
- Click Messages
- Click  $\mathbb{Z}$
- Choose multiple contacts
- Type a message in the text box and  $pres \gt$  to Send

#### **Online Meeting**

#### $\blacksquare$

- Click Meetings
- Log in if you haven't already
- $Click$  New meeting to start a new meeting or  $\Box$   $\Box$  to join a
- schedule meeting (Enter the pin number) Click  $\bigcirc$  to choose between speaker
- and handset
- Click **that** to choose how to view video users
- Click  $\bigcap$  to unlock the meeting
- Click  $\bigotimes$  and choose Leave to leave the meeting (others still talking) or end (ends the meeting for everyone)
- Click  $\bigotimes$  to mute,  $\bigotimes$  to unmute
- Click  $\overline{Z}$  to use camera,  $\overline{R}$  to turn camera off
- $\bigcirc$  to raise hand or send an emoji
- Click  $\mathbf{t}$  to Invite Attendees, Share Screen, Start Recording, Access your settings, Lock the meeting, change your virtual background or Report a Problem
- Click  $\mathbf{z}_1$  to see who is in the meeting
- Click  $\blacksquare$  to view meeting Chats
- Click  $\mathbf{E}$  to view notes people took

#### **Settings**

 $\bullet$  Click  $\bullet$ 

#### Logging in/out of Hunt Groups

Click Sign in to all hunt groups OR if you are part of Multiple Groups View all hunt groups to choose which

groups to log in to

Logging in/out of Hunt Groups

#### To Access the other Settings

Settings Click

#### Silence Mode

- Click Silent mode
- Turn it on Manually– This will make your extension not ring on your cell
- Schedule Choose a start time and end time and a repeat of days- the Time between start and end will silence the events you want. To choose which events are silenced choose Silenced events Any thing checked will be silenced.

### Call Settings

- Click Call settings
- Choose Caller ID to change your caller ID Number display
- Choose Call forwarding to select a Forwarding profile created from your

desktop app  $OR$  + Create profile to create a new profile

#### Sync Contacts

- Click Sync contacts to Elevate
- Turn on this feature to Sync

Voicemail Settings

- Voicemail Click
- To Reset your PIN, Click Reset voicemail PIN and type in a new PIN 4-10 digits
- Click Done
- To Change your Greeting, Click Custom >
- Replace custom greeting Click
- $Click \bigoplus$  Tap to record to start recording

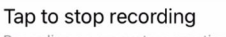

- Click Recording a new custom greeting to stop recording
- Choose if you want transcription, wav files, and email notificaiton and where they are sent to

# LOFFLER